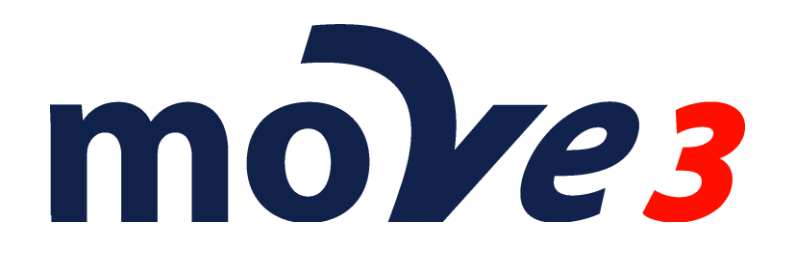

**How To Adjust Deformation networks** Version 4.6

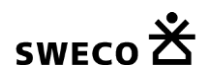

© Sweco Nederland B.V. All rights reserved

# **Contents**

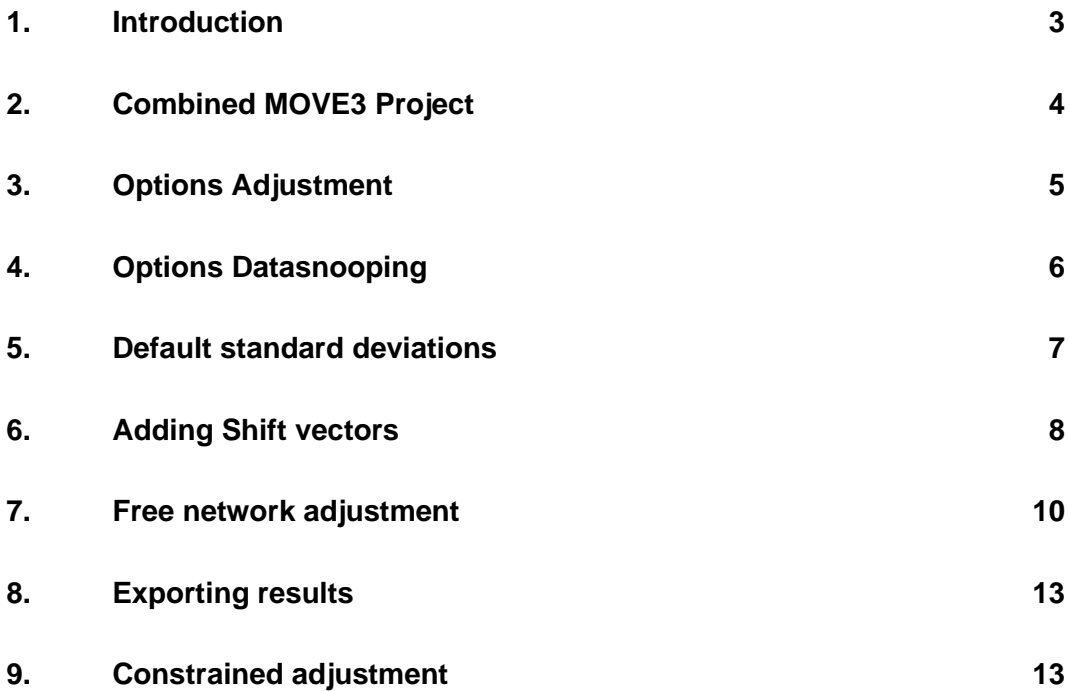

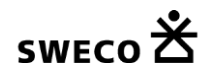

#### **1. Introduction**

This document describes how the networks of 2 (or more) measurement epochs can be adjusted together to test for deformations.

The first step is always an adjustment of the measurements for each individual epoch to remove the measurement errors. To achieve this a free network adjustment would be sufficient, but of course one could also compute a constrained adjustment to check if the measurements will fit on the control points.

For more information on the adjustment of networks please refer to the How To: Combined TPS and GPS adjustment and How To: Levelling.

**Please note that this is a sample. The actual settings may differ depending on your requirements**.

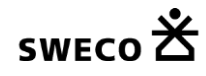

## **2. Combined MOVE3 Project**

Open the project with the first epoch. Save this project under a new name. Then label the stations by adding a suffix, for example :1, to the all station names.

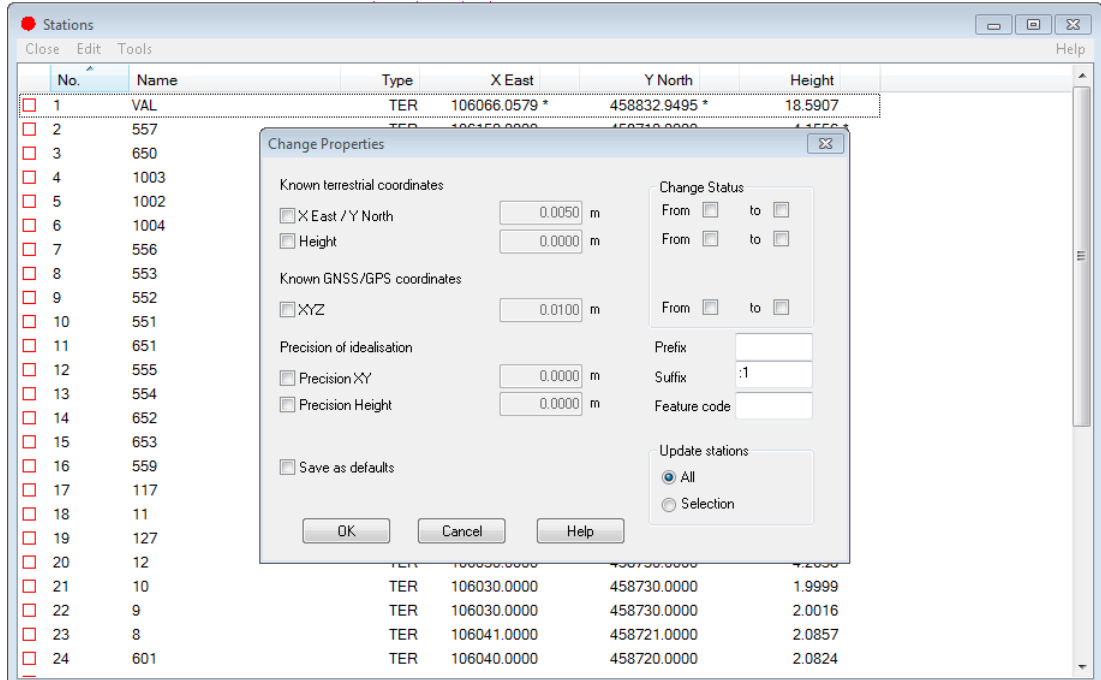

Then import the second epoch into this project using Import|MOVE3 project. The second epoch stations can be labelled by adding a suffix, for example :2.

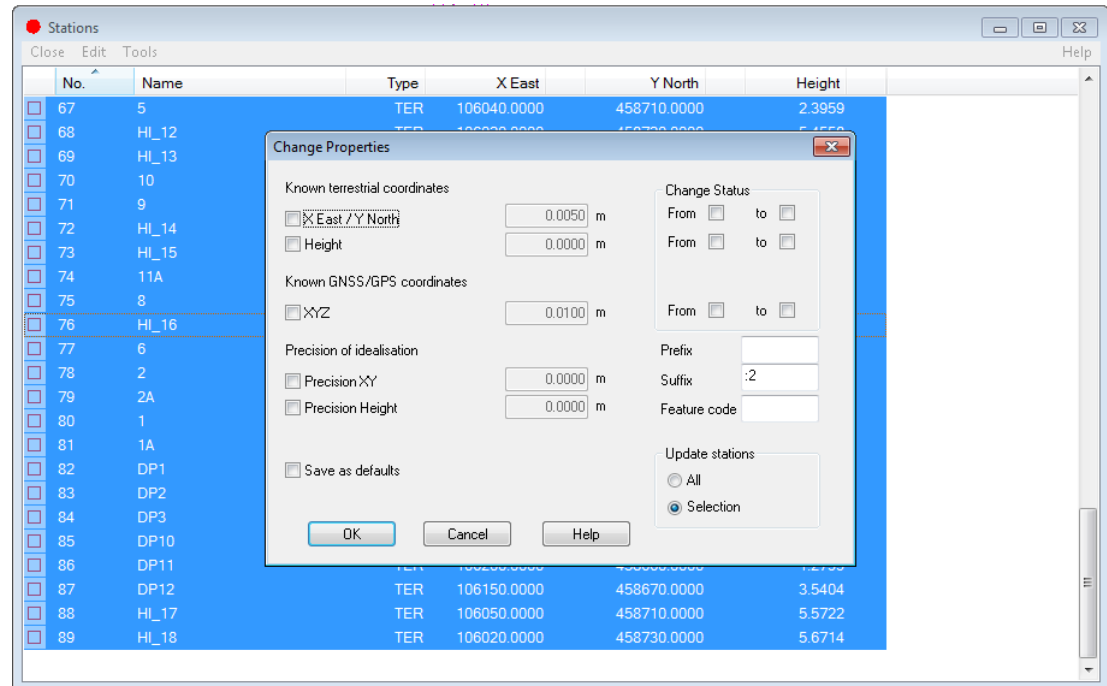

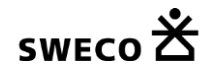

.

## **3. Options Adjustment**

In the General Options Adjustment tab the Level of Significance for the Shift Vector can be set separately from the Level of Significance of the other observations.

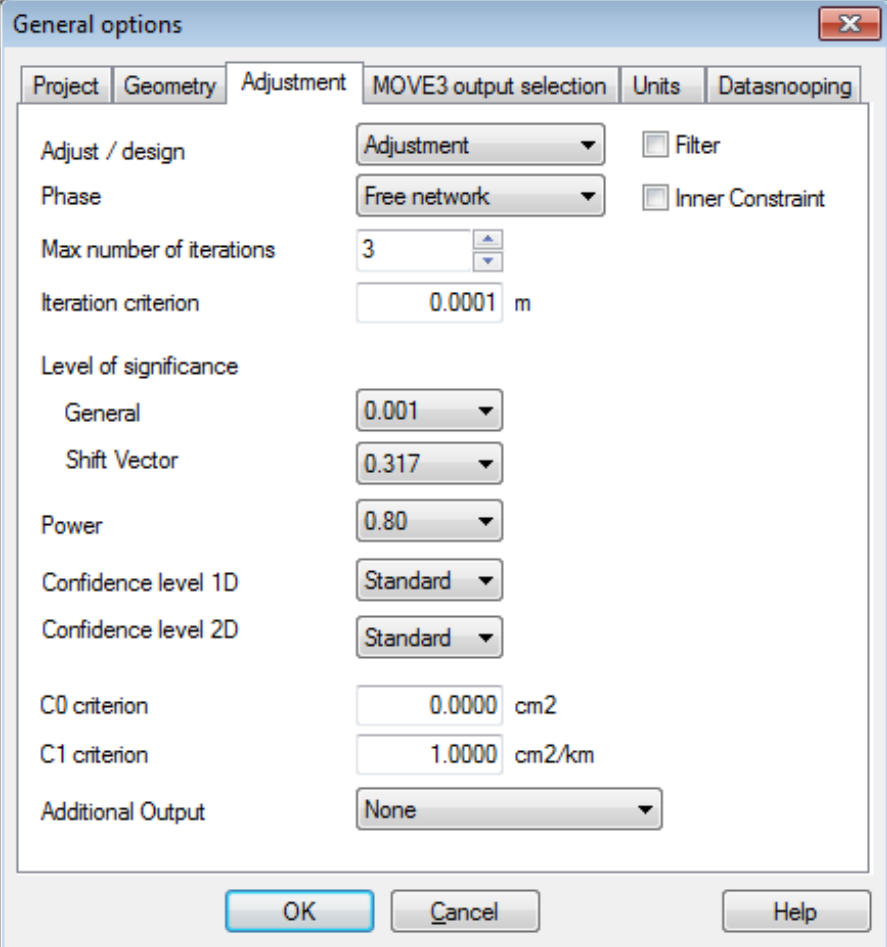

Adjustment tab sheet.

For an early warning the Level of significance can be set to for example 0.317, this will test the Shift Vectors at a 1 sigma level.

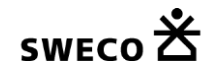

## **4. Options Datasnooping**

In the General Options Datasnooping tab Automated Datasnooping can be activated.

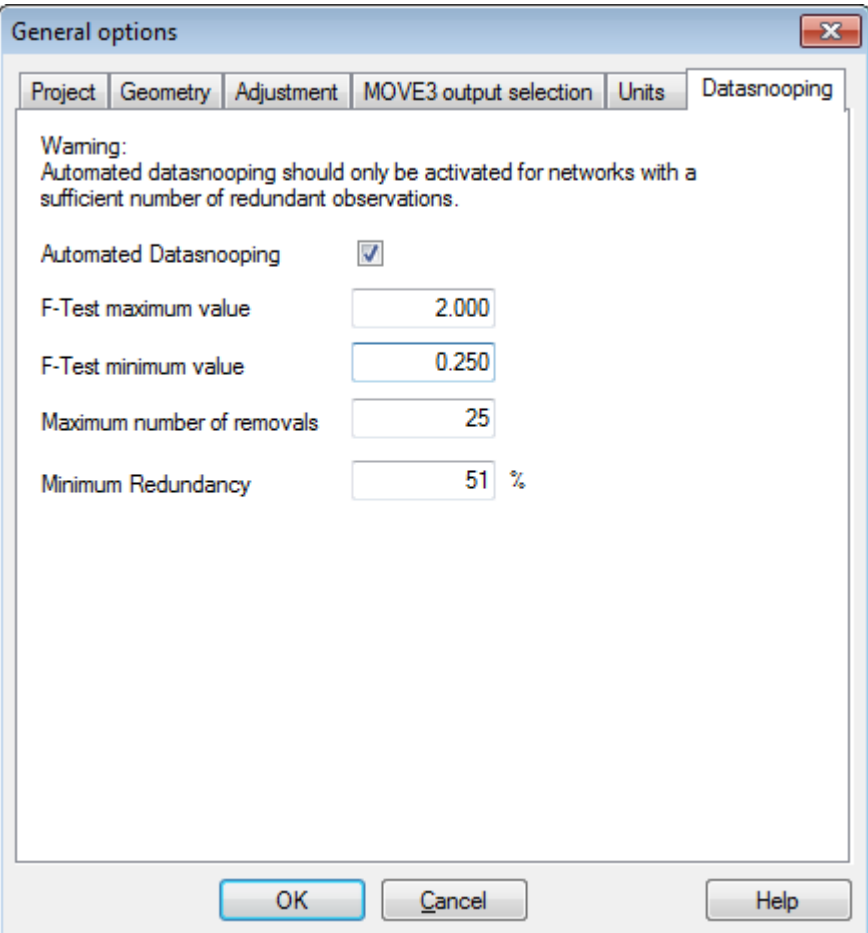

Datasnooping tab sheet.

With the automated datasnooping on the rejected Shift Vectors will automatically be removed from the adjustment in a one by one process, largest rejected Shift Vector first. Especially in deformation analysis it is important to release Shift Vectors that are rejected, since keeping them constrained would influence the final result.

#### **5. Default standard deviations**

Before Adding the Shift Vectors it is important to properly set the defaults for the standard deviations of the shift vectors. The default values are added to each added shift vector.

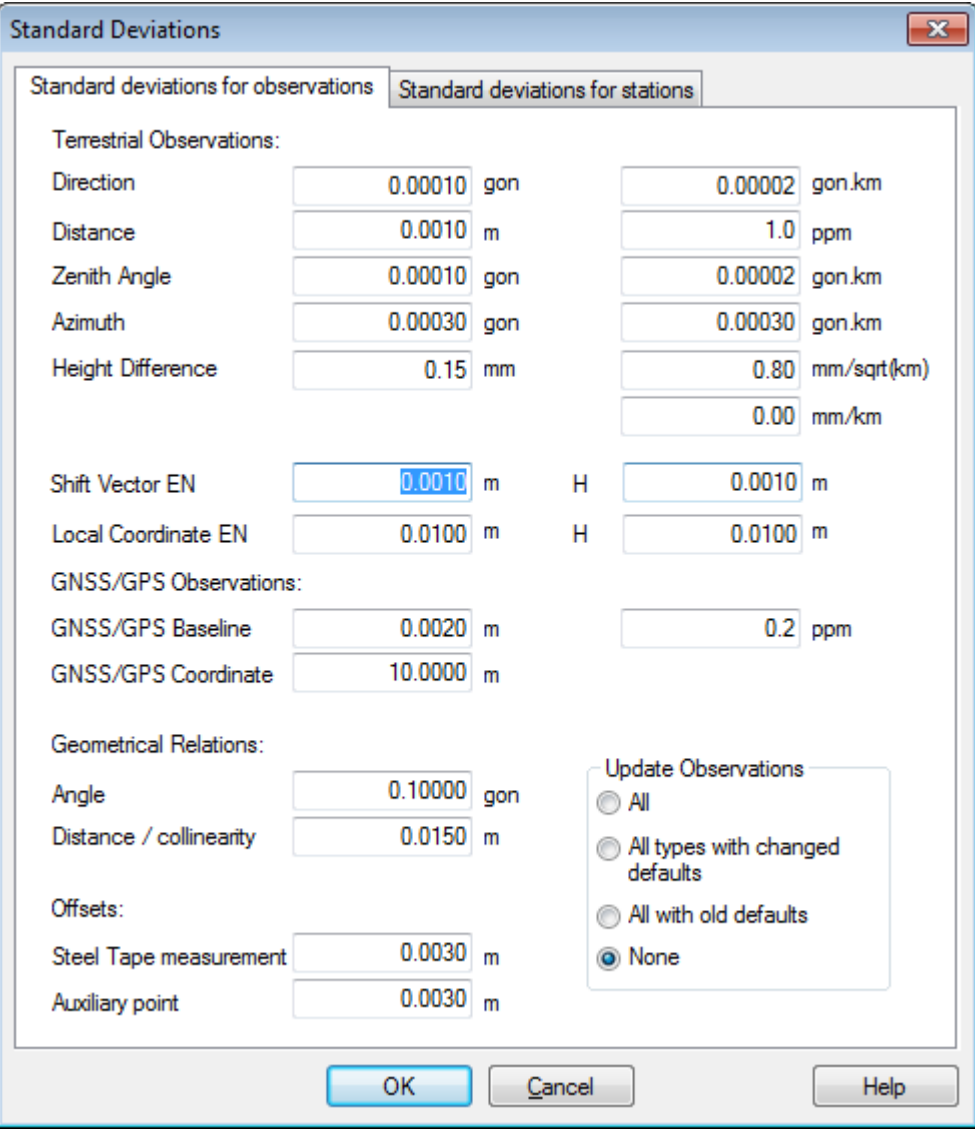

Standard Deviations.

## **6. Adding Shift vectors**

The shift vectors can be added via the View|Observations menu item Edit|Shift vectors. Use the station name to add the shift vectors.

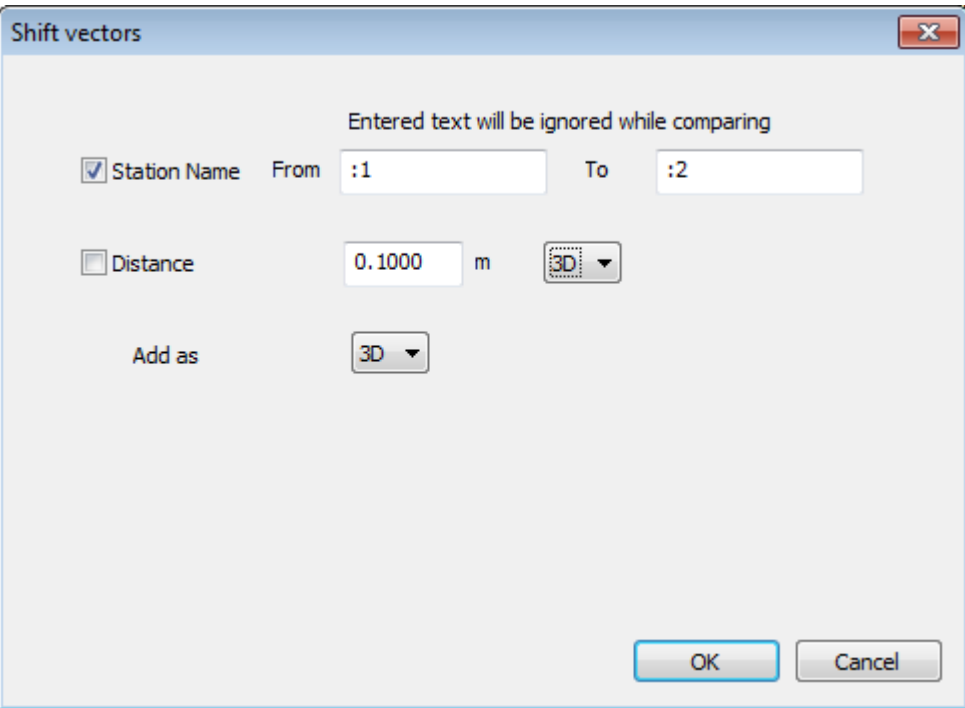

In the example above :1 and :2 will be ignored when comparing station names. If the station names match then a 3D Shift Vector will be added. The value for the shift will be 0.

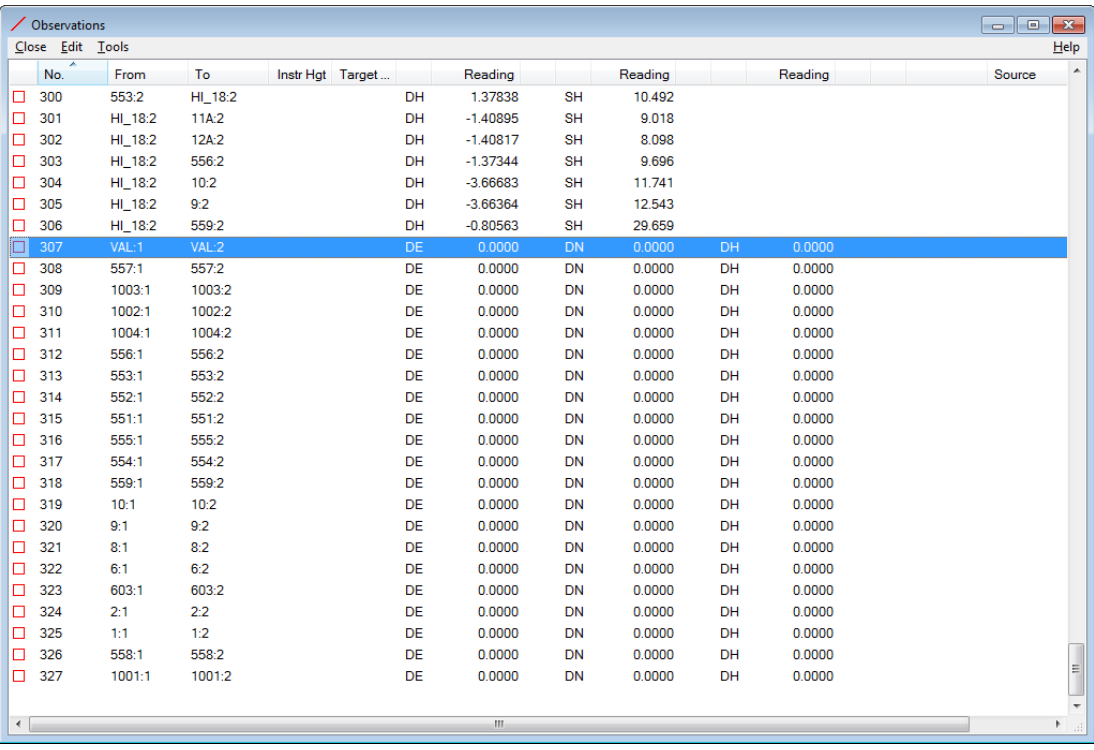

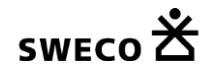

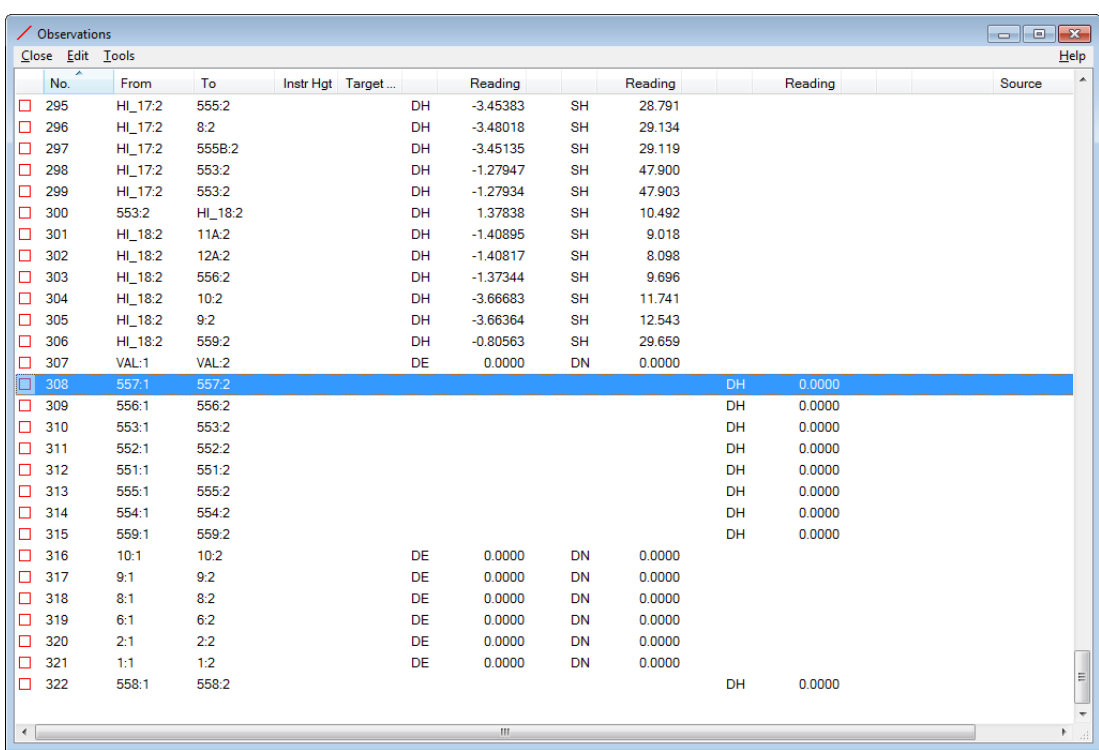

Here some of the points need to checked for deformation in height, while others are to be checked for deformation in position. This requires manual changes to the individual records.

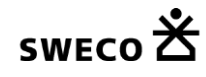

## **7. Free network adjustment**

This network can be adjusted as a free network or as an inner constraint network if you select to use the inner constraint adjustment in the Adjustment tab

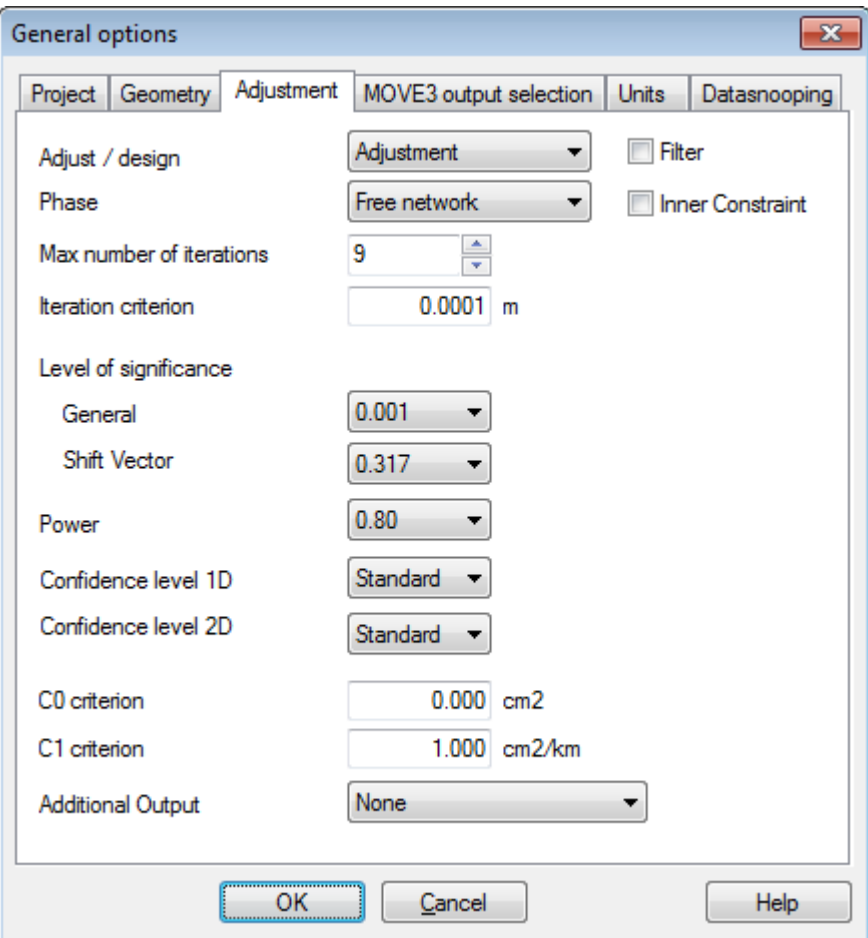

General options Geometry tab

Then go to Compute| MOVE3 and adjust the free network to find errors in the observations.

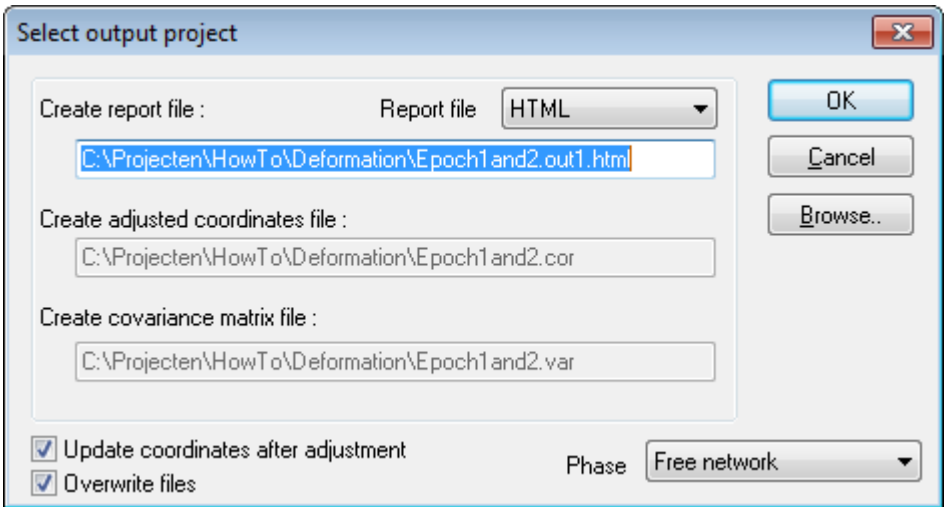

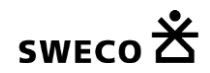

Compute Free network

The MOVE3 report will give the testing results of the adjustment, allowing to identify the points that have been affected by deformation. If the correction is bigger than what is expected based on the standard deviation this case the shift vectors will be rejected.

First we will show the results with automated datasnooping off.

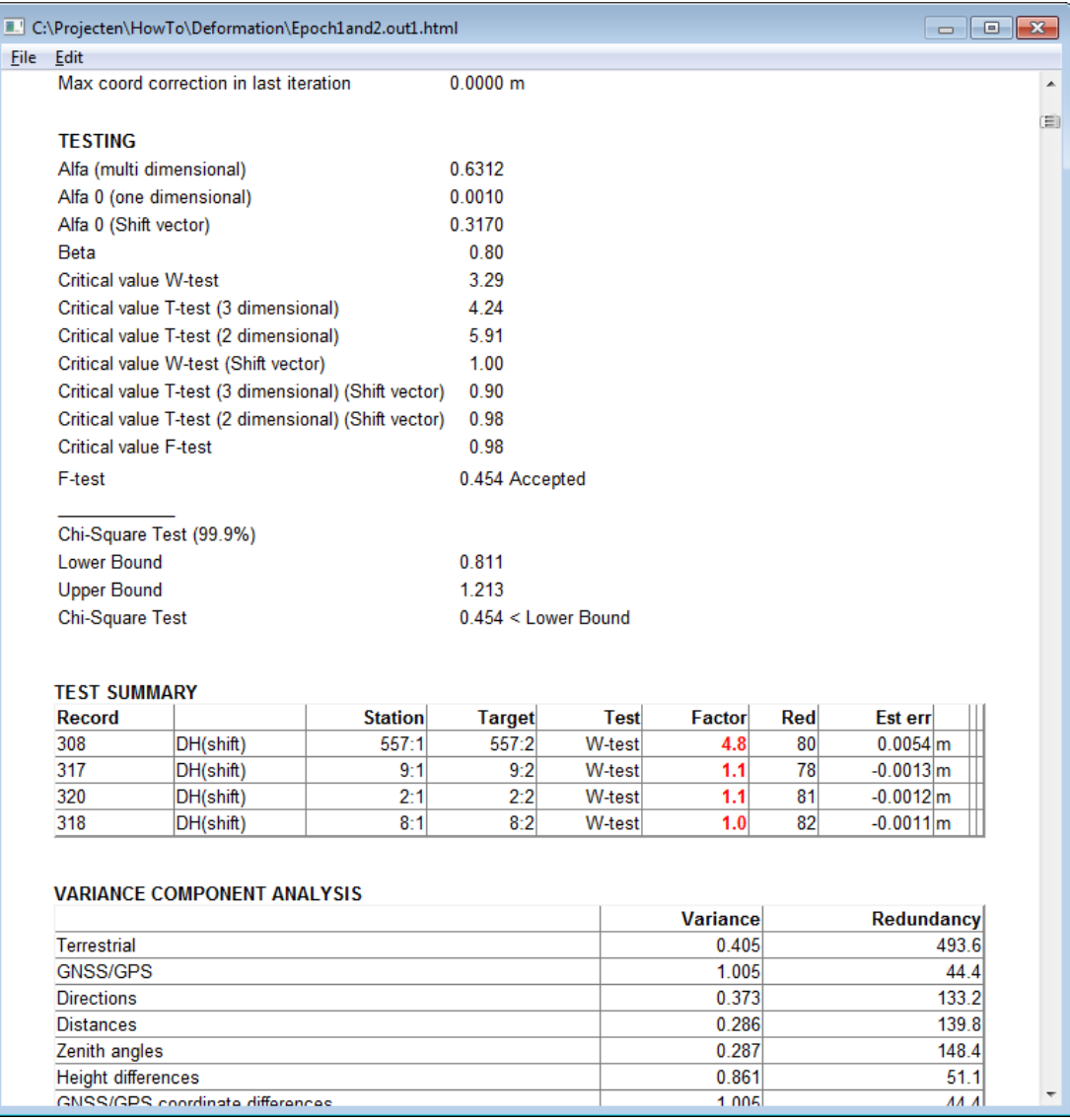

The Test Summary shows 4 rejected height shifts, the biggest is related to point 557. This is the most suspect one.

After activating the automated datasnooping we get following results.

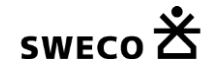

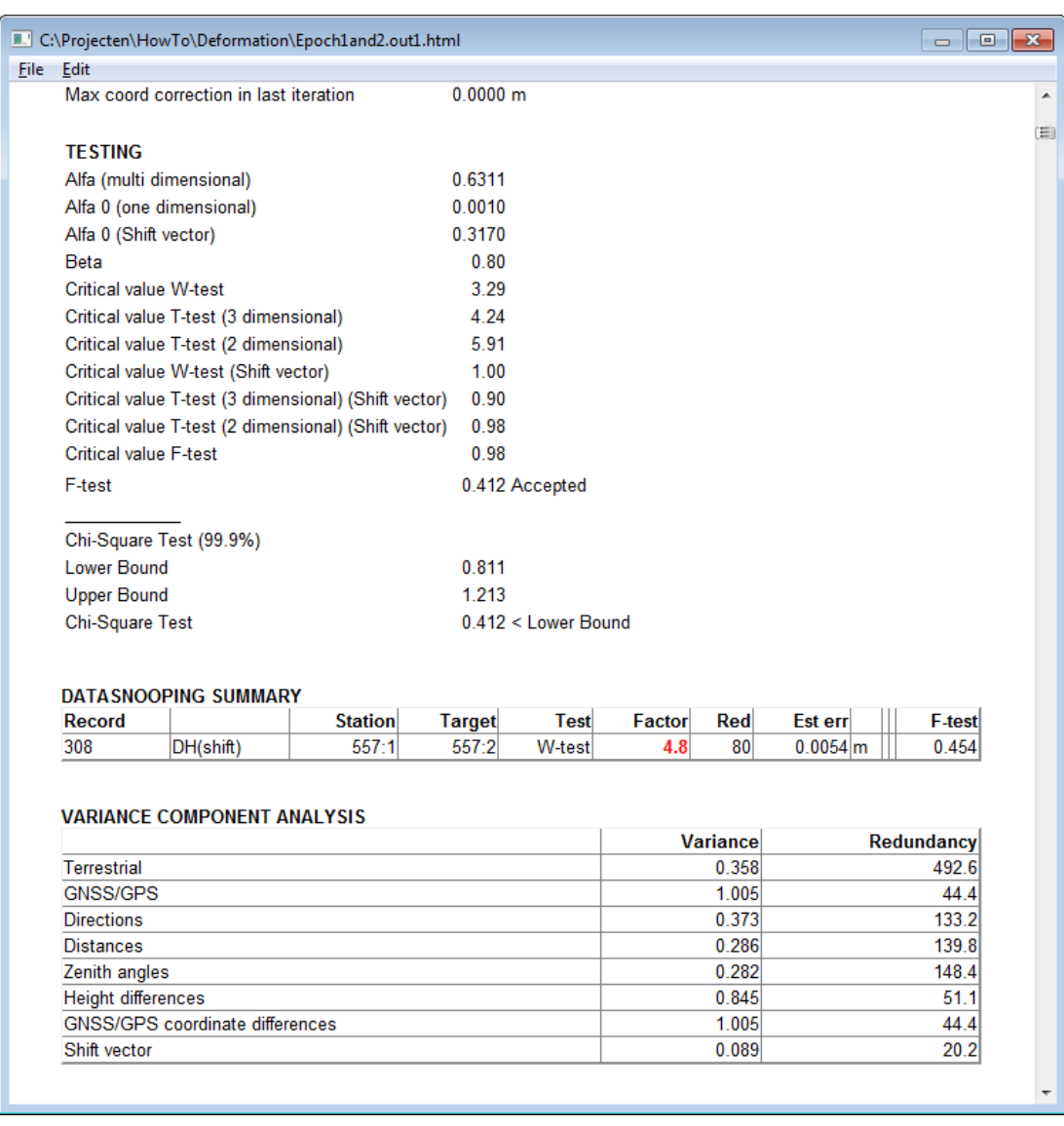

#### MOVE3 adjustment report

In the report the Datasnooping Summary shows all rejected and removed observations (in this case just one). To access the observation tab open the Datasnooping items view from the Results menu. This view shows the observations listed in the Datasnooping Summary.

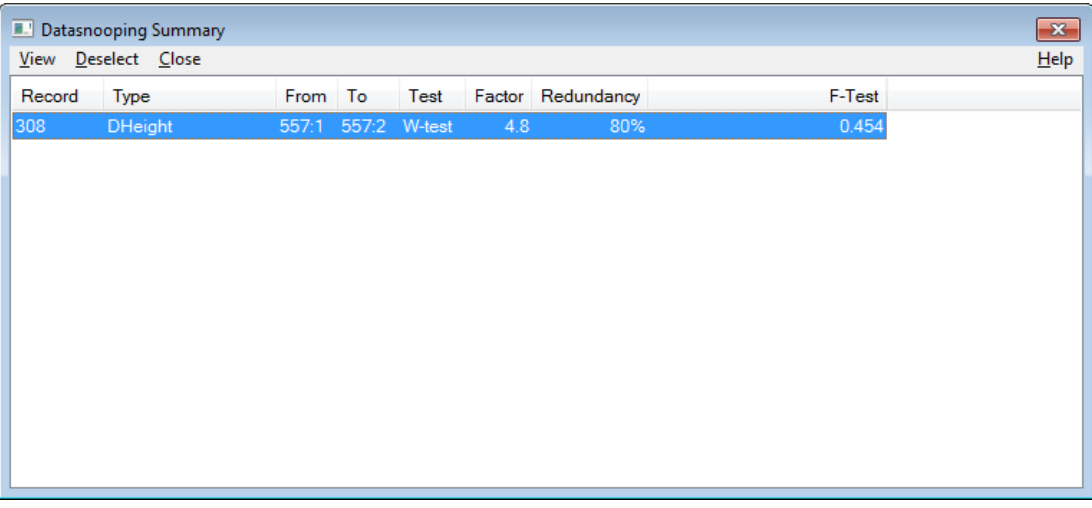

Datasnooping Summary

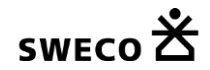

Click the first item in the list to open the observation tab of the removed observation. This observation can be deselected permanently (use CTRL-A and click Deselect to deselect all the observations that were removed during automated datasnooping).

#### **8. Exporting results**

After the adjustment the adjusted coordinates and computed shift vectors can be exported in a csv file

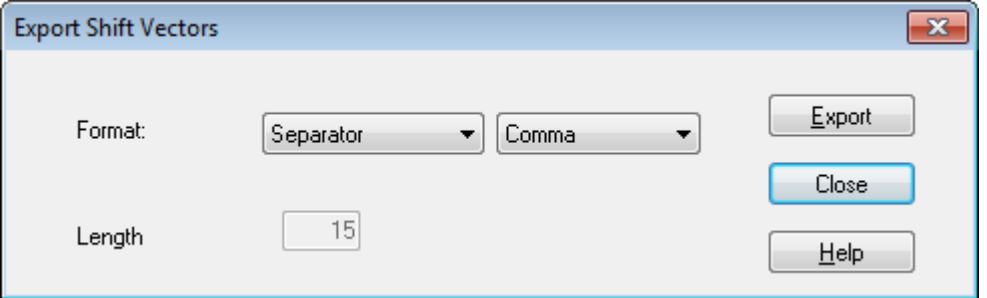

Export Adjusted Coordinates tab sheet

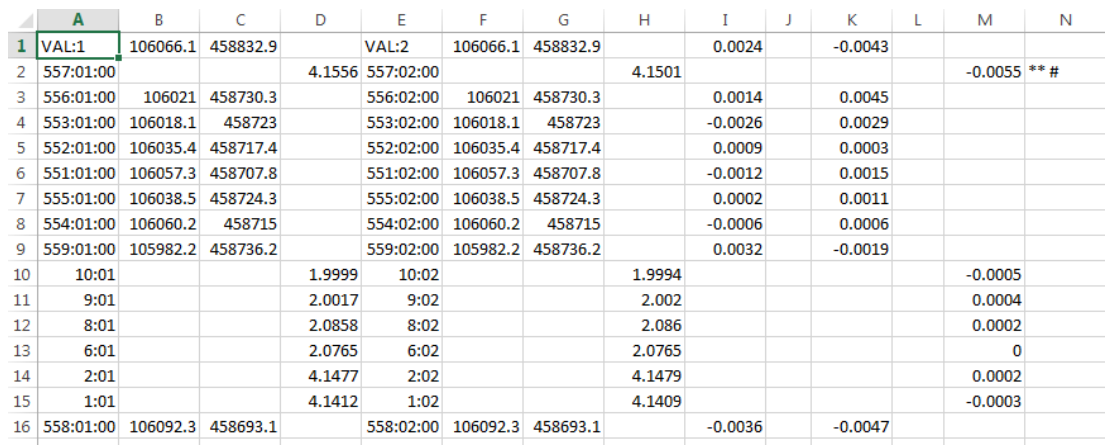

Exported Shift Vectors in Excel

The \*\* identifies the rejected shift vectors, the # indicates that the shift vectors have been deselected, either manually or via automated datasnooping (\*\*#).

Note that using suffix :1 etc combined with numeric point names may confuse Excel, assuming that these are hours and minutes.

#### **9. Constrained adjustment**

If you have stable control points you can also use a constrained adjustment to check for deformations. In this example there is just one control point in height, 557. Here a problem is detected in this control point.

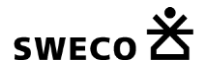

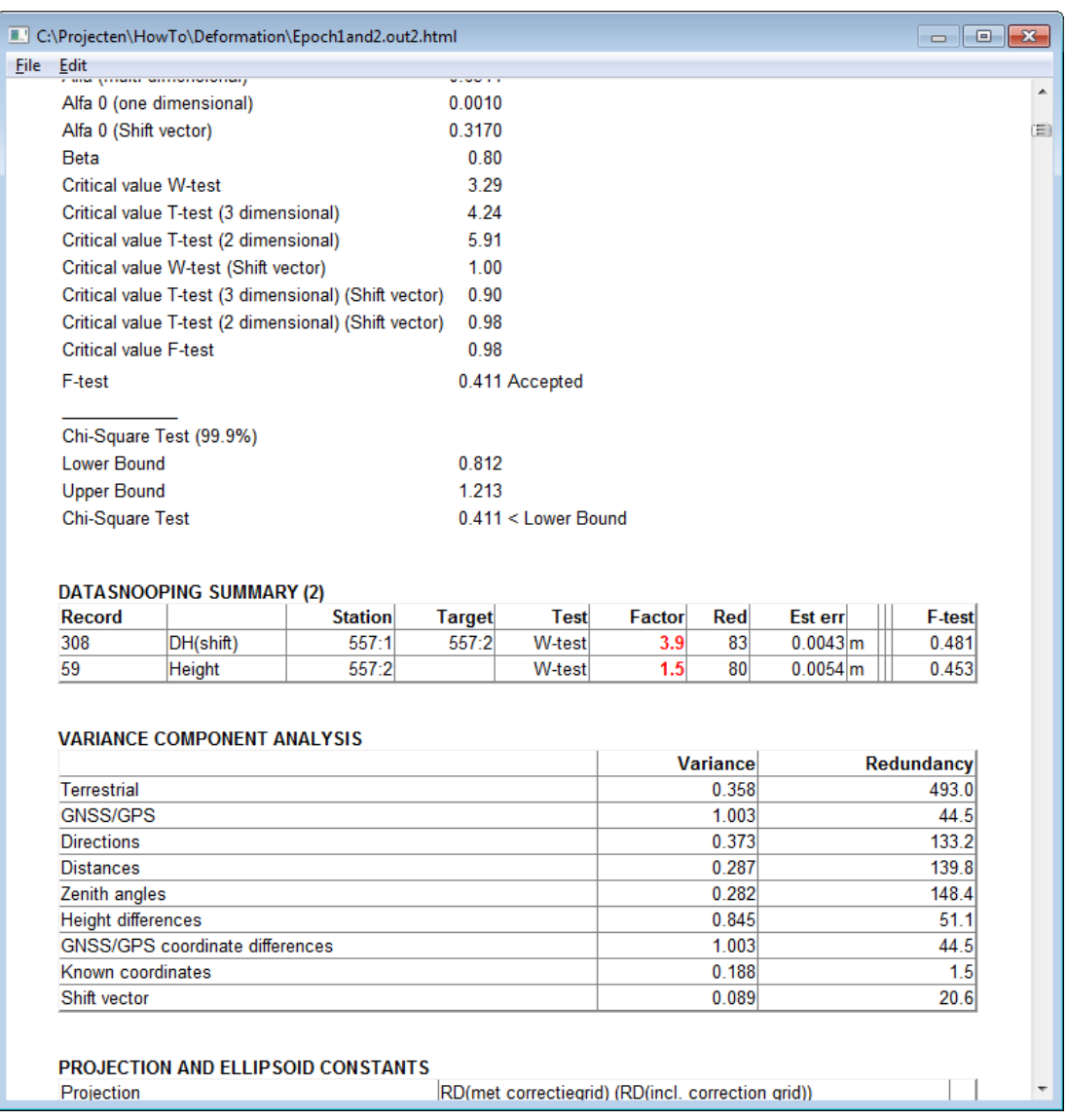

It is most likely that in in the second epoch the adaptor (6 mm) was not used at point 557. When just comparing the results of the adjusted heights based on the control point 557 may conclude that all points levelled may have been shifted up for 6 mm, where the problem is in the control height.